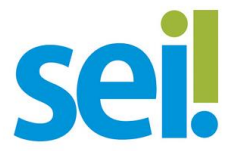

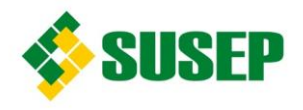

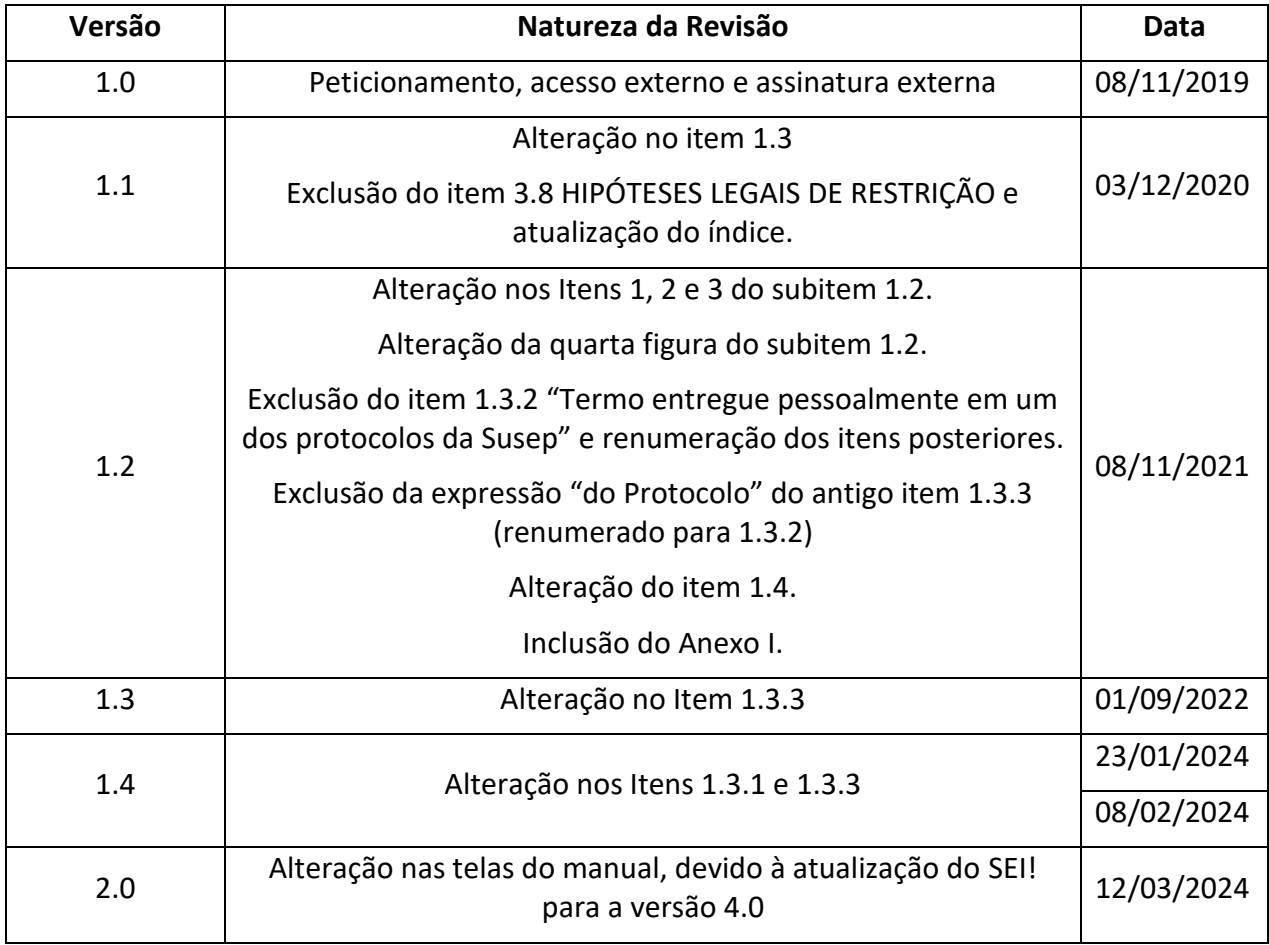

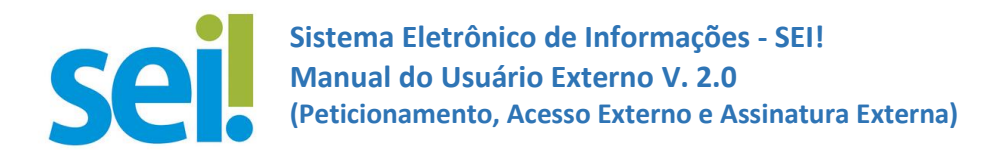

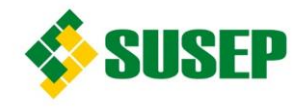

# **Manual do Usuário Externo**

# Peticionamento, Acesso Externo e Assinatura Externa

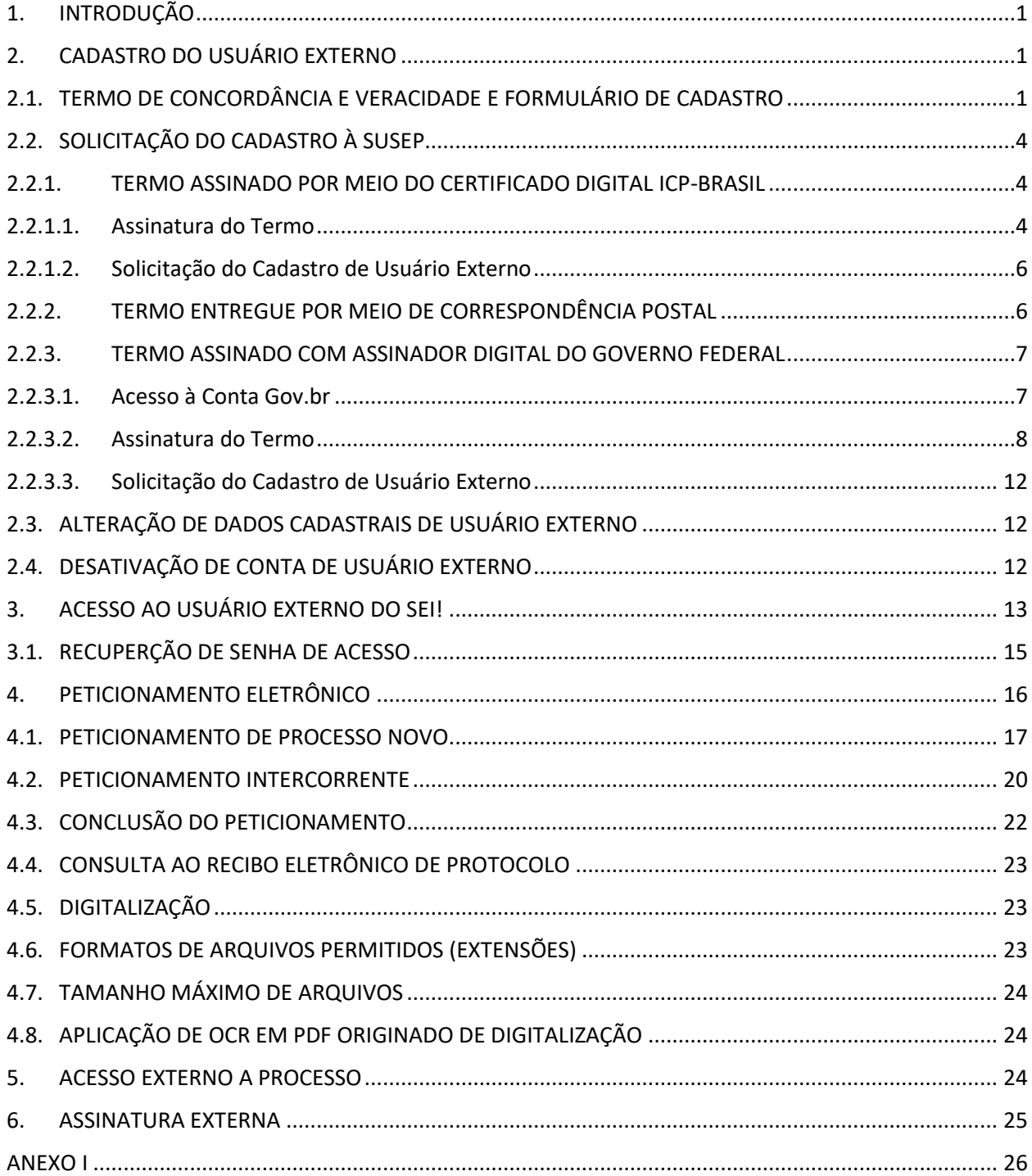

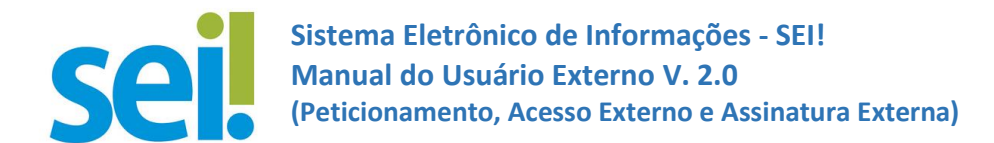

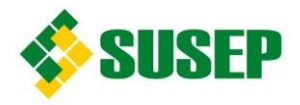

# <span id="page-2-0"></span>**1. INTRODUÇÃO**

O cadastro como Usuário Externo no sei! é destinado a pessoas naturais, independente de vinculação a determinada pessoa jurídica, para fins de peticionamento, visualização de processo em que foi concedido acesso externo ou assinatura de contratos, convênios, termos, acordos e outros instrumentos congêneres celebrados com a Susep.

O cadastro é personalíssimo, ou seja, sua operação é responsabilidade da pessoa natural que opera o Sistema, tendo como consequência a responsabilidade pelo uso indevido das ações efetuadas, as quais poderão ser passíveis de apuração civil, penal e administrativa.

O Usuário Externo do sei!, após *logar* no sistema, visualiza a tela "**Controle de Acessos Externos**", que possibilita:

- $\checkmark$  acessar o menu com as funcionalidades;
- ✓ visualizar a lista de processos que foi concedido Acesso Externo; e
- $\checkmark$  assinar documento para o qual foi concedida permissão para Assinatura Externa (caneta preta na coluna "**Ações**").

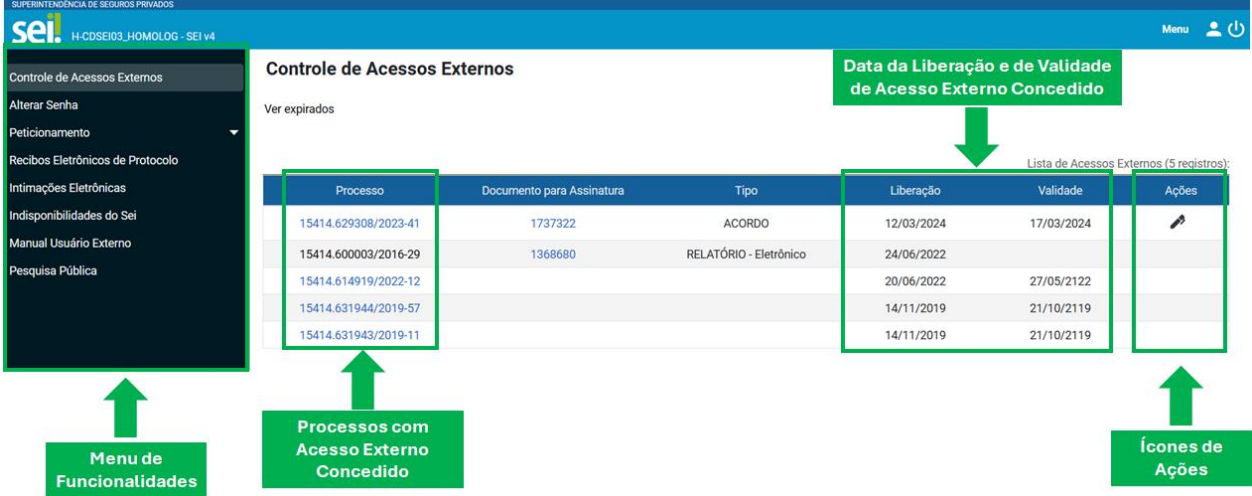

# <span id="page-2-1"></span>**2. SOLICITAÇÃO DE CADASTRO DE USUÁRIO EXTERNO**

# <span id="page-2-2"></span>**2.1. PREENCHIMENTO DO TERMO DE CONCORDÂNCIA E VERACIDADE E DO FORMULÁRIO DE CADASTRO**

Para se cadastrar como Usuário Externo do sei!, acesse o sítio da Susep [https://www.gov.br/susep/pt-br.](https://www.gov.br/susep/pt-br)

Clique  $em$   $\equiv$  no canto superior esquerdo.

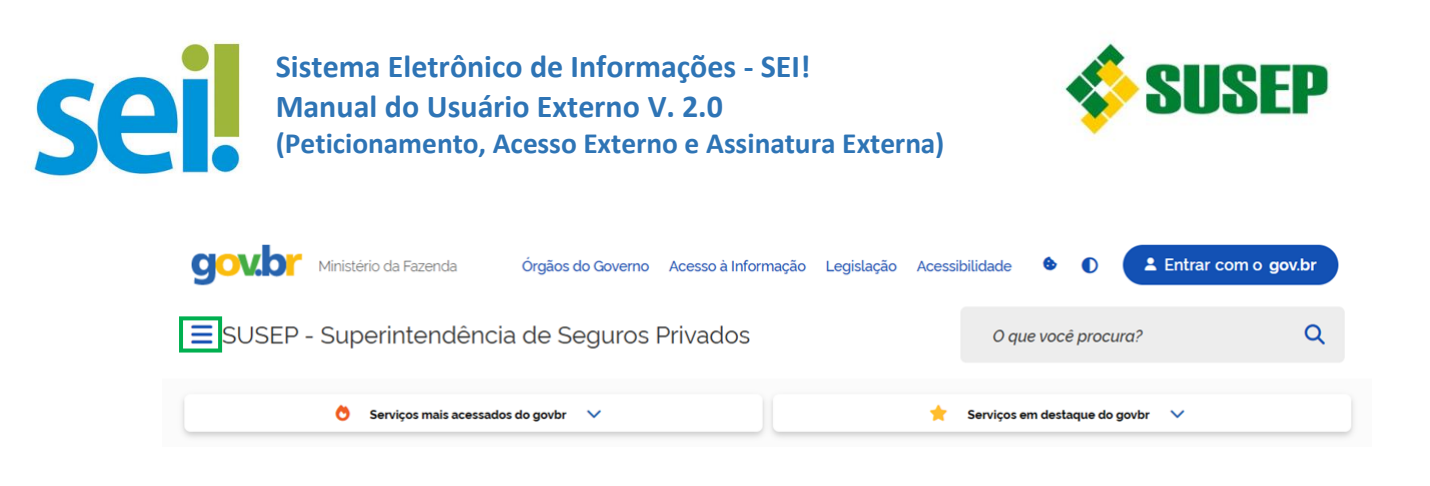

Clique em "**ASSUNTOS**", em seguida em "**CIDADÃO**" e depois em "**Usuário Externo - Sei**".

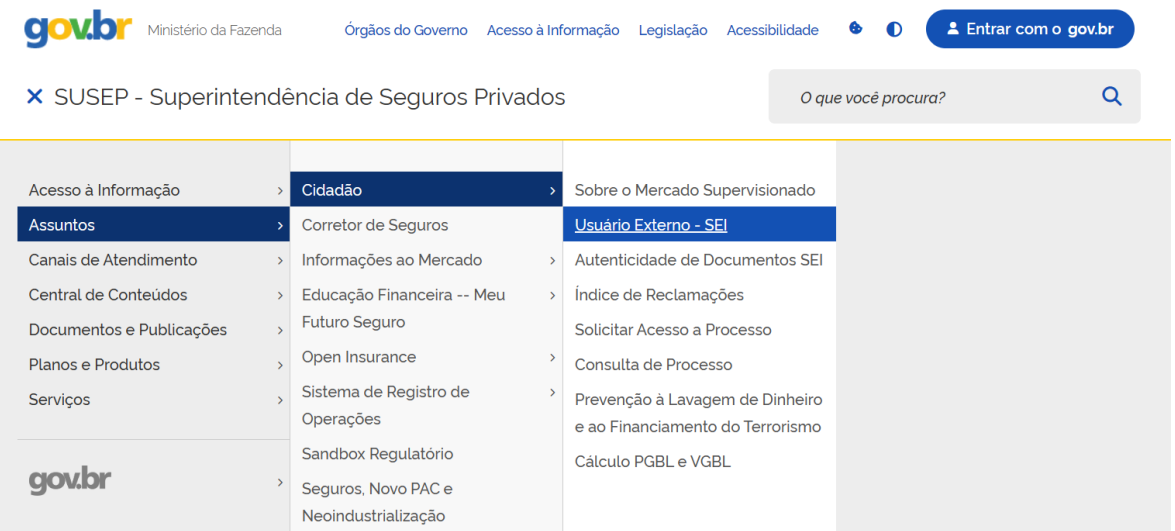

Caso não tenha cadastro, clique em "**Cadastrar como usuário externo**".

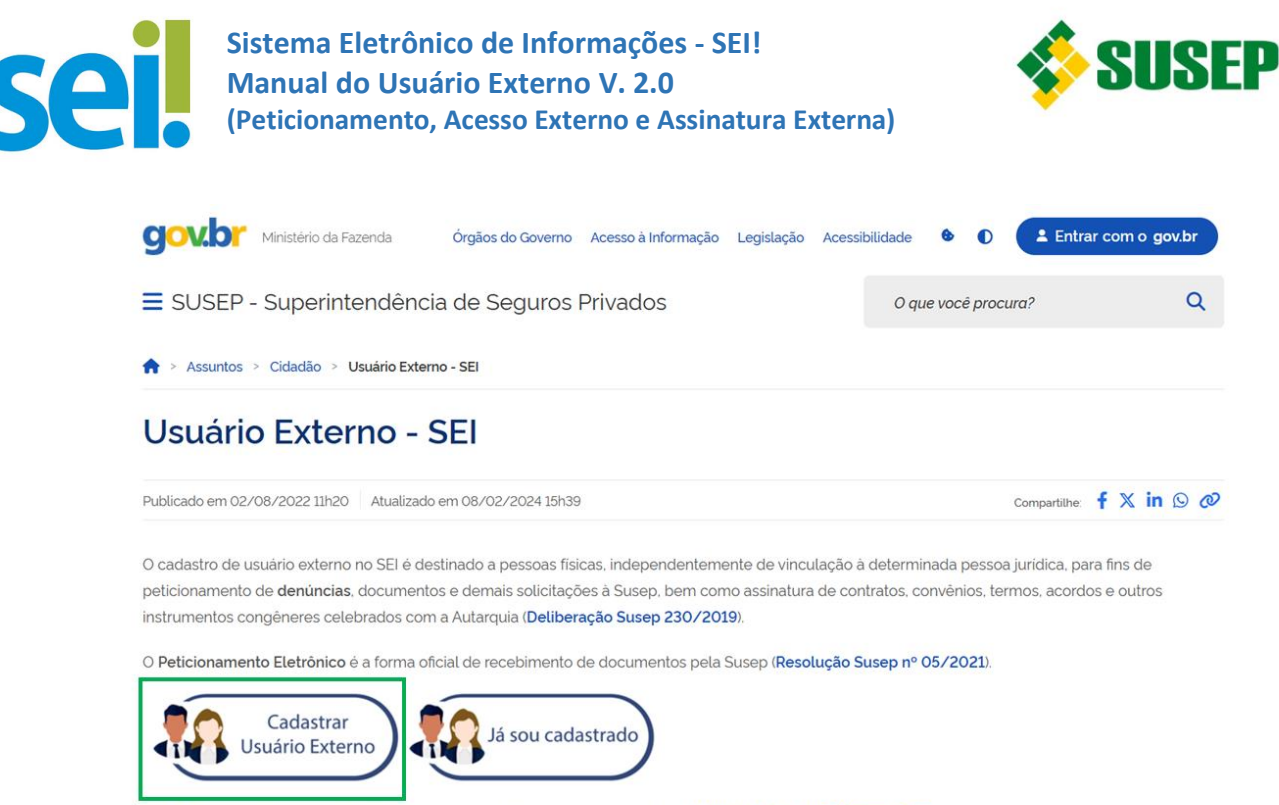

Saiba mais sobre os procedimentos de peticionamento eletrônico acessando o Manual do Usuário Externo do SEI.

Clique em "**Termo de Declaração de Concordância e Veracidade**". Preencha o **Termo de Declaração de Concordância e Veracidade** e assine de acordo com a opção de entrega

escolhida (passo 2);

Escolha 1 forma de entrega do **Termo de Declaração de Concordância e Veracidade**  assinado e demais documentos para a Susep. Para mais orientações leia o ite[m 2.2.](#page-5-0)

Clique em "**Formulário de Cadastro de Usuário Externo no Sei**". Preencha o **Formulário de Cadastro** com as mesmas informações do **Termo de Declaração de Concordância e Veracidade**.

#### Cadastro de Usuário Externo

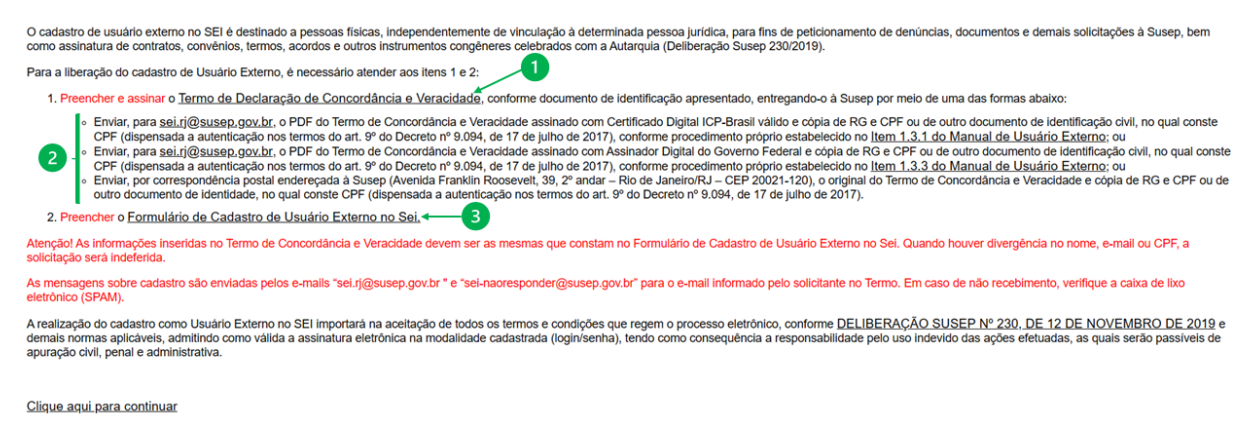

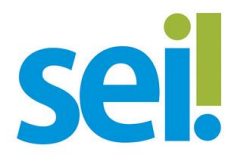

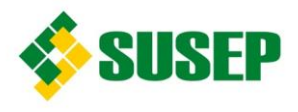

#### Atencão!

Os dados informados no Termo de Concordância e Veracidade, no Formulário de Cadastro de Usuário Externo no Sei e nos documentos enviados devem ser Iguais. Caso haja qualquer divergência de informação, o cadastro não será liberado.

#### **2.2. SOLICITAÇÃO DO CADASTRO À SUSEP**

<span id="page-5-0"></span>O Usuário Externo pode optar por 1 das formas de envio da documentação para solicitação de cadastro, conforme orientações dos subitens abaixo.

#### <span id="page-5-1"></span>**2.2.1.TERMO ASSINADO POR MEIO DO CERTIFICADO DIGITAL ICP-BRASIL**

#### **2.2.1.1. Assinatura do Termo**

<span id="page-5-2"></span>Após o preenchimento do formulário online é possível assinar o **Termo de Declaração de Concordância e Veracidade**, utilizando o Certificado Digital ICP-Brasil.

Insira o **token com o Certificado Digital** na porta USB do seu computador.

Orientamos assinar digitalmente o arquivo PDF, utilizando o Acrobat Reader.

Abra no Acrobat Reader o arquivo PDF que será assinado.

Clique em "**Todas as Ferramentas**", no alto da tela, à esquerda e depois clique em "**Ver mais**".

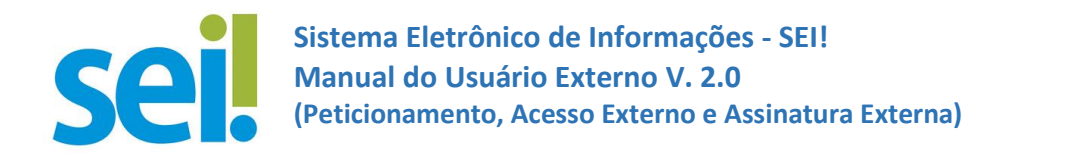

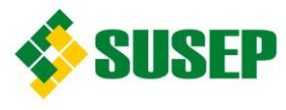

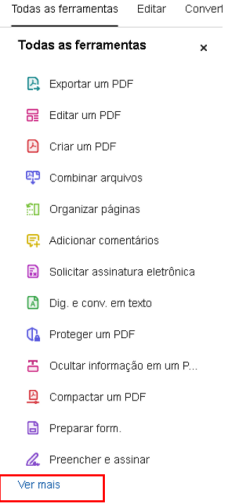

Clique em "**Usar um Certificado**" e, na sequência, clique em "**Assinar digitalmente**".

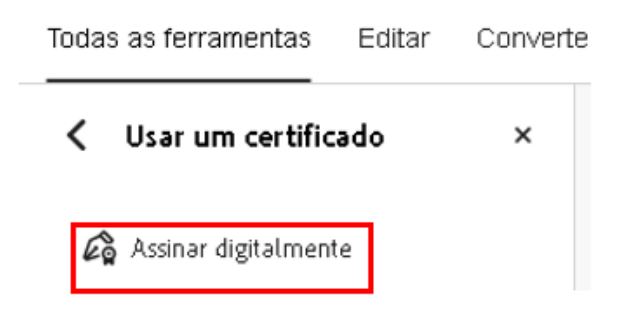

Após ler a mensagem que será exibida, clique em "**OK**". Em seguida, arraste o mouse numa área retangular onde deseja que a assinatura digital apareça.

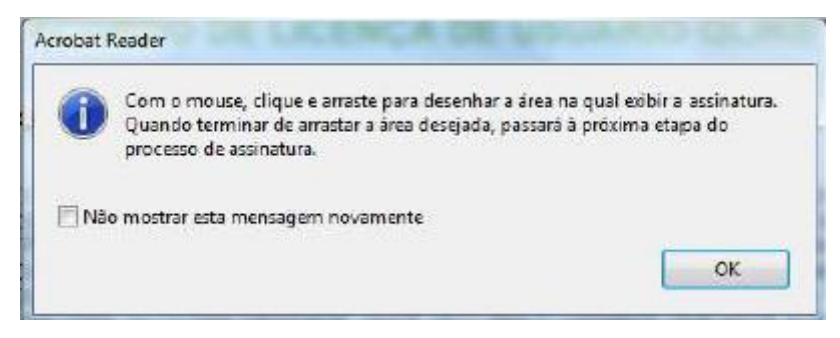

Selecione quem vai assinar e clique em "**Continuar**". Aguarde.

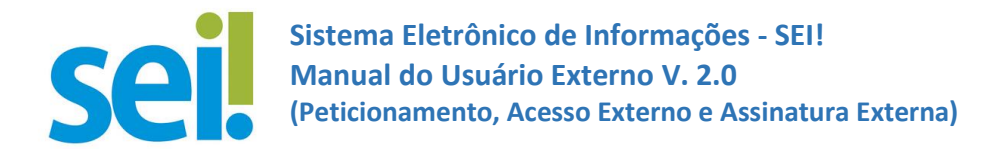

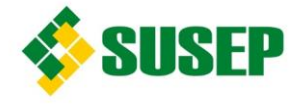

Ao clicar em "**Assinar**", o Adobe vai gravar o arquivo com a respectiva assinatura. Informe o nome e a pasta onde o documento será arquivado e digite a senha do certificado digital.

**Atenção**: Após o documento ser assinado ele não poderá ser modificado. Caso precise modificar, será necessário repetir os passos acima, preenchendo o PDF do Termo original, salvar no seu computador e assiná-lo no assinador.

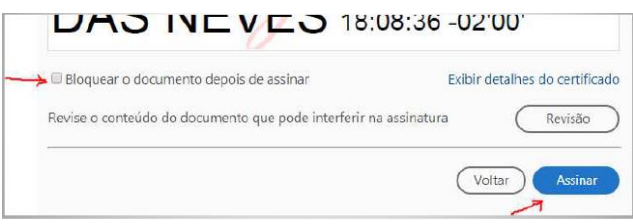

Para verificar se a assinatura está correta acesse o Verificador [de Assinaturas](https://validar.iti.gov.br/) do ITI (Instituto Nacional de Tecnologia da Informação), clique em "**Escolher Arquivo**", selecione o documento que contém o Termo de Declaração de Concordância e Veracidade devidamente assinado (baixado no computador), selecione a caixa "**Concordo com os termos de uso e política de privacidade**" e clique em "**Validar**".

Somente é considerada válida a assinatura se no relatório emitido constar:

- ✓ a informação "Documentos com assinaturas válidas"; e
- $\checkmark$  o nome do requerente no campo "Assinado por".

# **2.2.1.2. Solicitação do Cadastro de Usuário Externo**

<span id="page-7-0"></span>Enviar um e-mail para [sei.rj@susep.gov.br](mailto:sei.rj@susep.gov.br), com o assunto "Solicitação de Cadastro de Usuário Externo no sei!", anexando os seguintes documentos:

 $\checkmark$  Termo assinado digitalmente (arquivo com a respectiva assinatura baixado no computador). **Atenção**: Não utilize a opção "imprimir em pdf"; e

 $\checkmark$  Cópia de RG e CPF ou de outro documento de identidade, no qual conste o CPF (dispensada a autenticação nos termos do art. 9º do Decreto nº 9.094, de 17 de julho de 2017).

# <span id="page-7-1"></span>**2.2.2. TERMO ENTREGUE POR MEIO DE CORRESPONDÊNCIA POSTAL**

Após o preenchimento do formulário online, enviar é possível enviar o **original** do **Termo de Declaração de Concordância e Veracidade** preenchido e assinado de próprio punho, juntamente com cópias de RG e CPF ou de outro documento de identidade, no qual conste o CPF (dispensada a autenticação nos termos do art. 9º do Decreto nº 9.094, de 17 de julho de 2017), para o endereço abaixo:

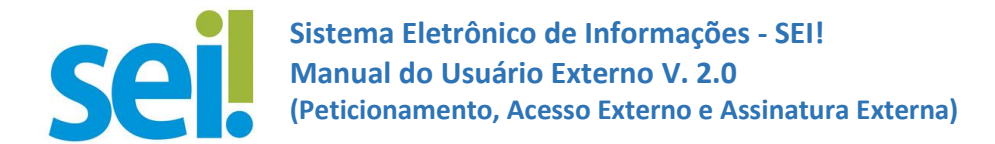

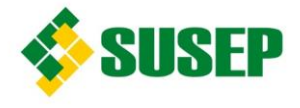

Protocolo da Superintendência de Seguros Privados - Susep Avenida Franklin Roosevelt, 39, 2º andar - Rio de Janeiro/RJ - CEP 20021-120.

#### <span id="page-8-0"></span>**2.2.3. TERMO ASSINADO COM ASSINADOR DIGITAL DO GOVERNO FEDERAL**

Após o preenchimento do formulário online é possível assinar o **Termo de Declaração de Concordância e Veracidade**, utilizando o Certificado Digital ICP-Brasil. o **Assinador Digital do Governo Federal.** É necessário realizar o cadastro na conta Gov.br.

#### <span id="page-8-1"></span>**2.2.3.1. Acesso à Conta Gov.br**

Acesse [www.gov.br](https://www.gov.br/pt-br) . No canto superior direito, clique em "**Entrar com o gov.br**".

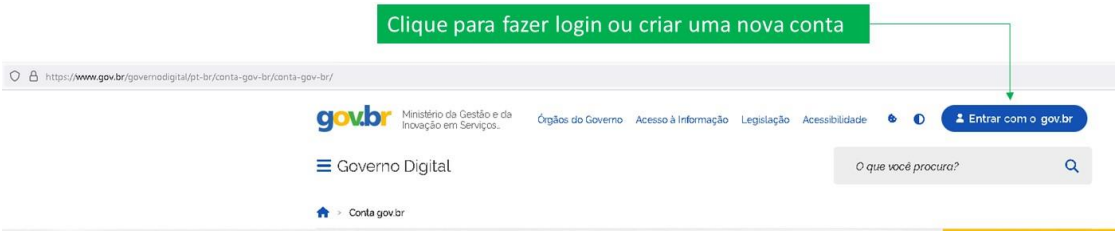

Insira seu CPF e clique em "**Continuar**", para realizar o login ou para criar uma conta.

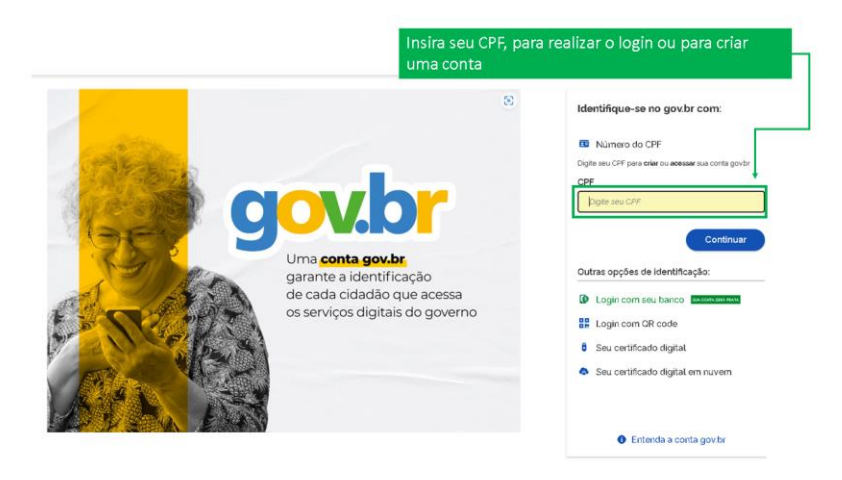

**Atenção**: Para que o Assinador Digital funcione é necessário que a conta Gov.br seja do tipo **Verificada/Prata** ou **Comprovada/Ouro**. Apenas o Cadastro com o Número do CPF (conta **Básica/Bronze**) não dará a confiabilidade necessária para utilização do Assinador.

Para verificar se sua conta é **Verificada/Prata** ou **Comprovada/Ouro**, após o login, clique na seta ao lado do seu nome (canto superior direito).

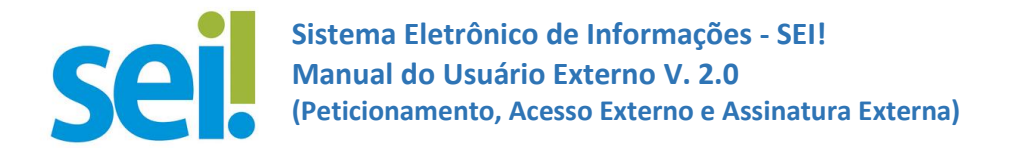

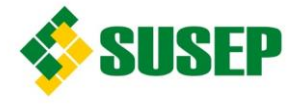

Em seguida será informado o nível de sua conta. Caso sua conta seja do tipo **Básica/Bronze**, será apresentada uma lista de opções para adquirir novas confiabilidades do Gov.br. Escolha uma opção para que sua conta seja do tipo **Verificada/Prata** ou **Comprovada/Ouro**.

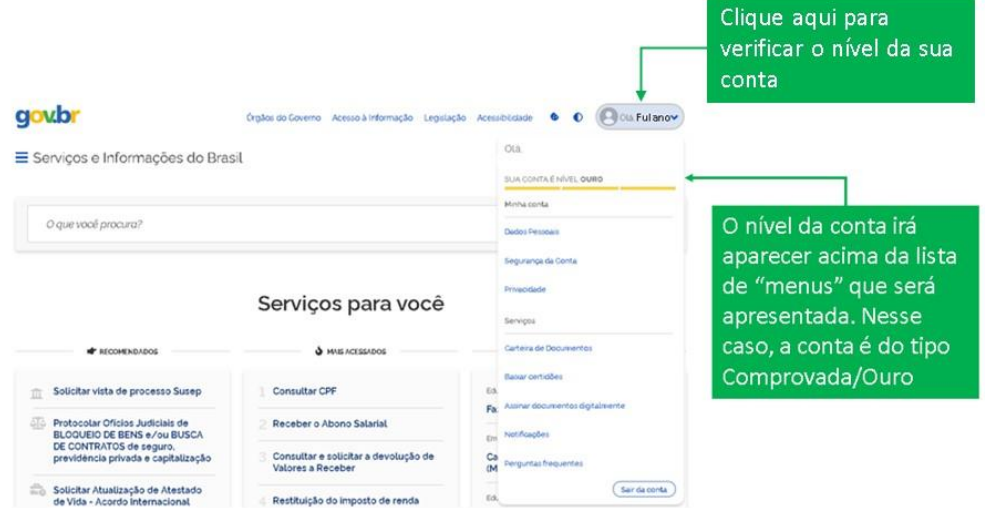

#### <span id="page-9-0"></span>**2.2.3.2. Assinatura do Termo**

Acesse o endereço [www.gov.br](https://www.gov.br/pt-br) e faça seu login.

Para que o Assinador Digital funcione é necessário que a Conta Gov.br seja do tipo **Verificada/Prata** ou **Comprovada/Ouro**. Para verificar o tipo de Conta, consulte o item [2.2.3.1.](#page-8-1)

Clique na seta ao lado do seu nome para abrir as opções de Menu.

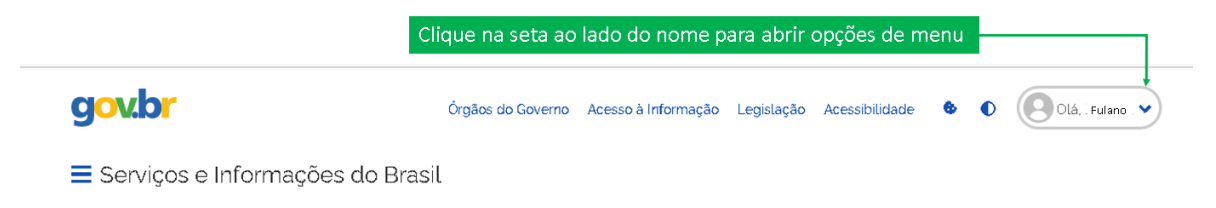

Acesse o menu "**Assinar documentos digitalmente**".

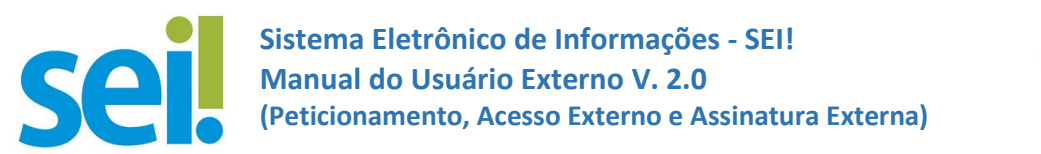

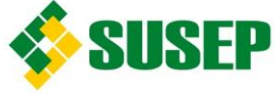

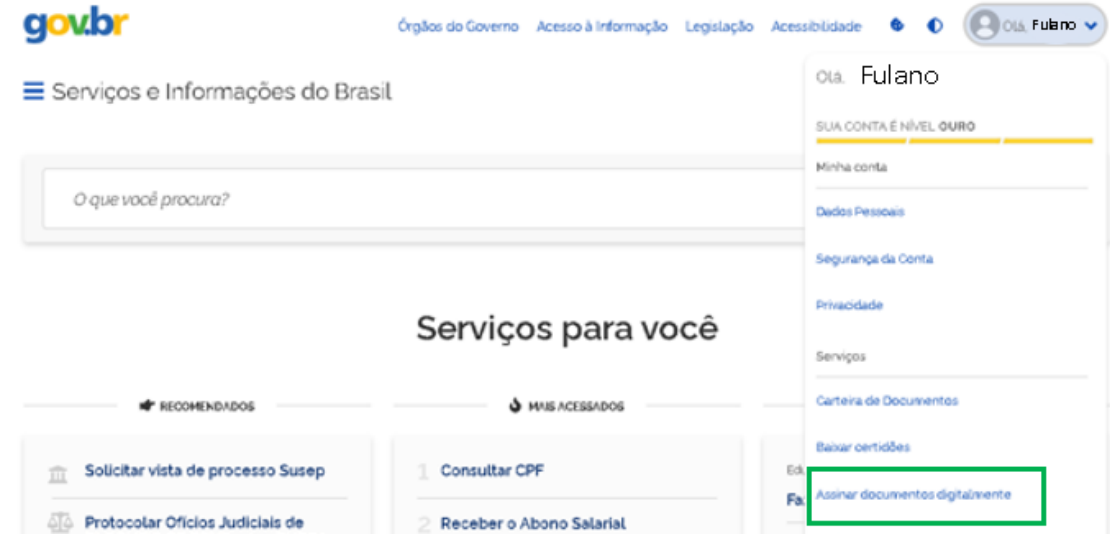

O sistema direcionará para a tela de assinatura de documentos.

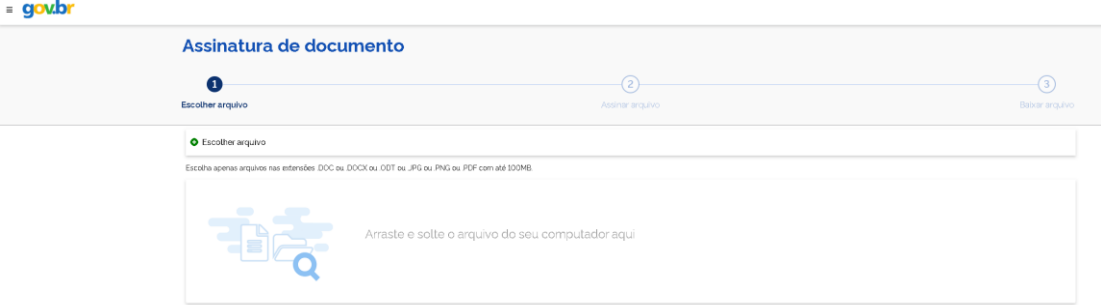

Siga os passos, começando pela opção 1 "**Escolher arquivo**".

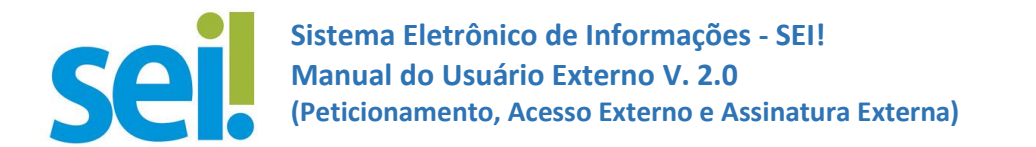

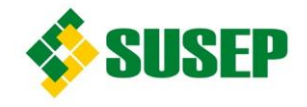

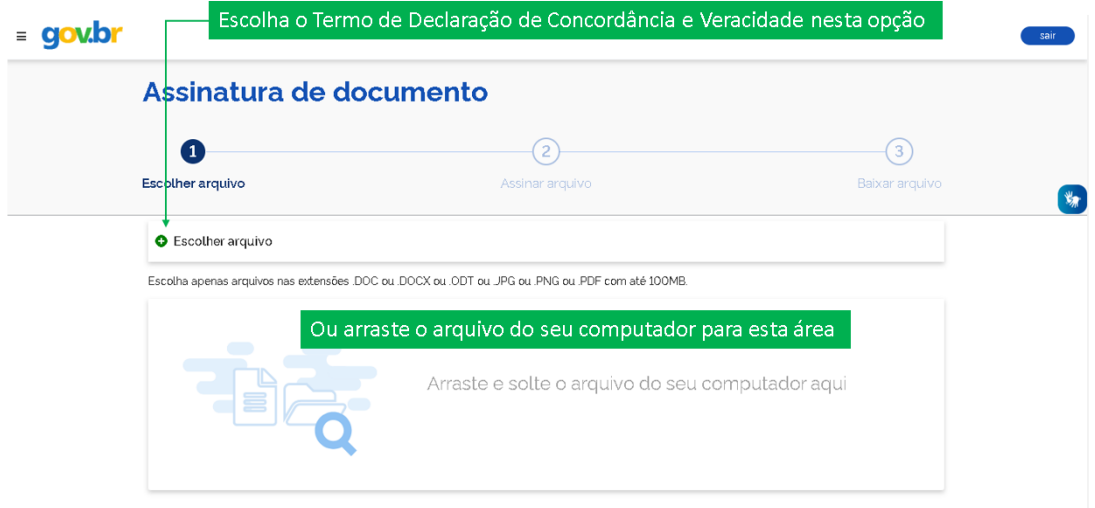

Após o documento ser carregado, clique em "**Avançar**".

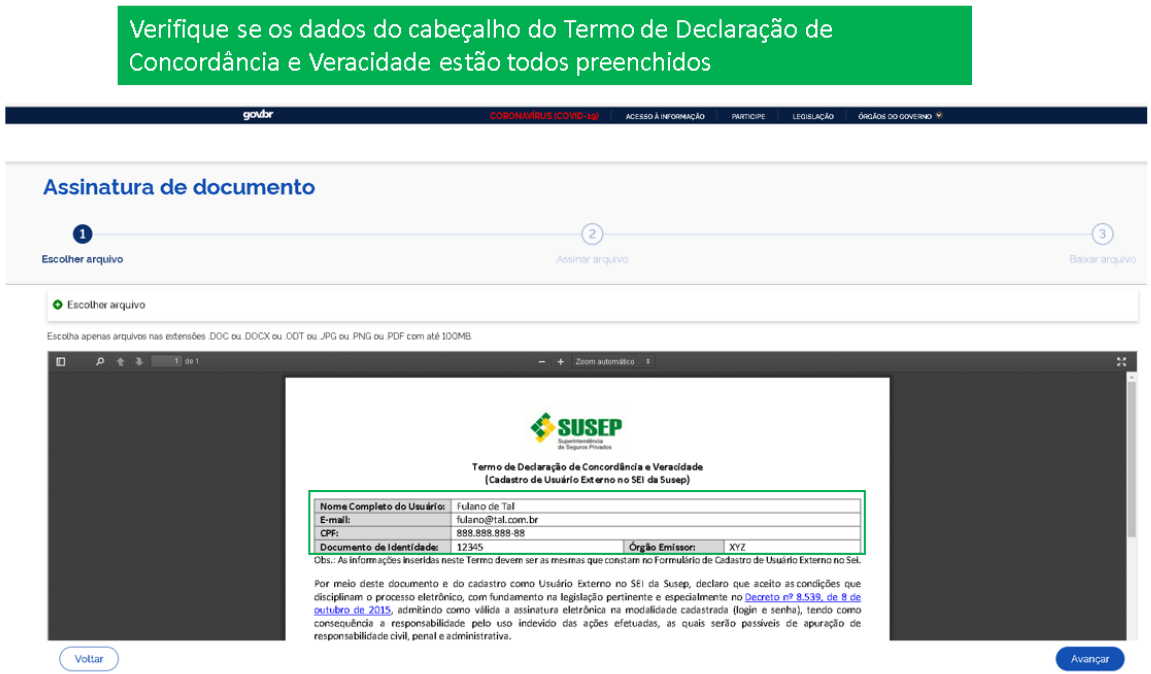

Verifique se a área de assinatura não escondeu alguma informação importante do documento. Caso esteja tudo correto, clique em "**Assinar**" e siga as instruções do Assinador.

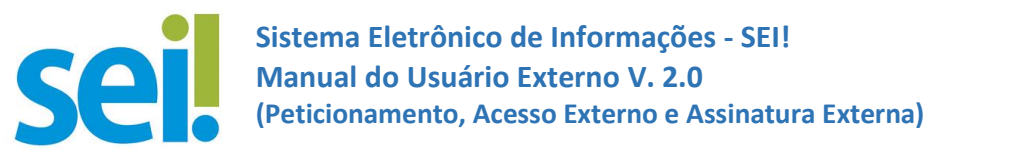

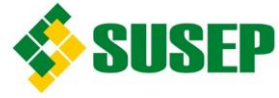

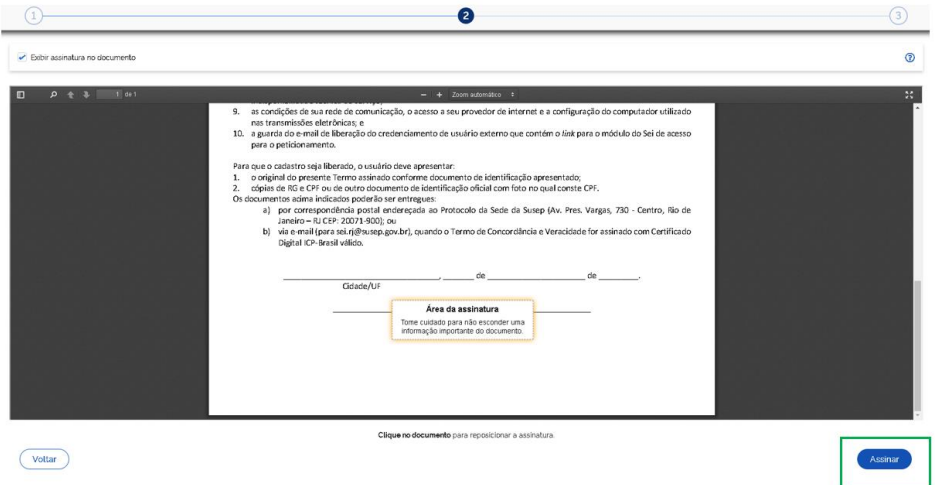

O documento recebe um carimbo com os dados de quem o assinou, data e horário da assinatura. Verifique se o carimbo indicativo da assinatura ficou bem-posicionado, sem sobrepor nenhum texto.

Estando tudo conforme o esperado no PDF apresentado, clique na opção "**Baixar**".

**Atenção**: Após o documento ser assinado e "baixado" ele não poderá ser modificado. Caso precise modificar, será necessário repetir os passos acima, preenchendo o PDF do Termo original, salvar no seu computador e assiná-lo no assinador.

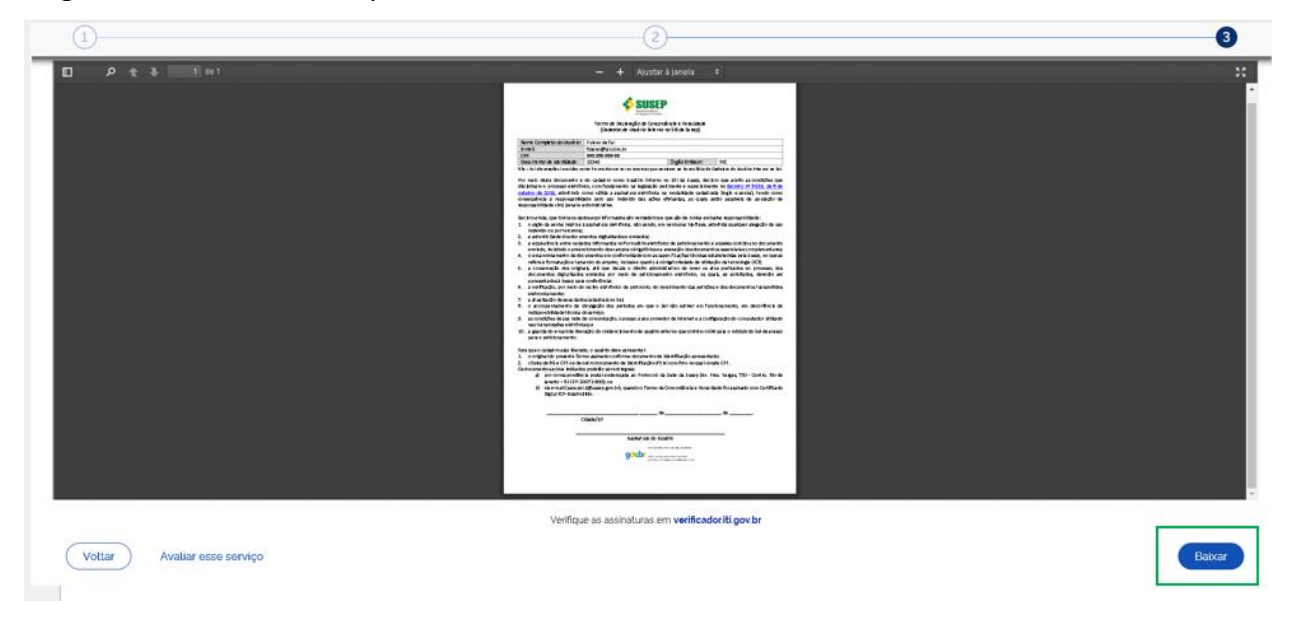

Para verificar se a assinatura está correta acesse o Verificador [de Assinaturas](https://validar.iti.gov.br/) do ITI (Instituto Nacional de Tecnologia da Informação), clique em "**Escolher Arquivo**", selecione o documento que contém o Termo de Declaração de Concordância e Veracidade devidamente

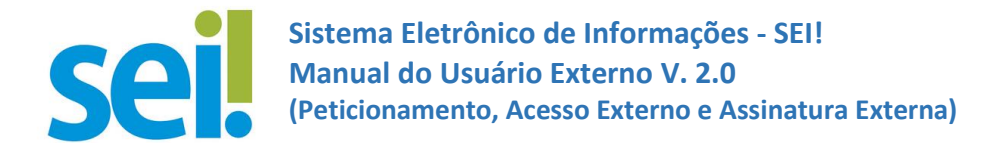

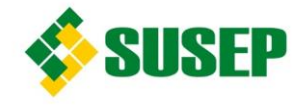

assinado (baixado no computador), selecione a caixa "Concordo com os termos de uso e política de privacidade" e clique em "**Validar**".

Somente é considerada válida a assinatura se no relatório emitido constar:

- ✓ a informação "Documentos com assinaturas válidas"; e
- $\checkmark$  o nome do requerente no campo "Assinado por".

#### **2.2.3.3. Solicitação do Cadastro de Usuário Externo**

<span id="page-13-0"></span>Enviar um e-mail para [sei.rj@susep.gov.br](mailto:sei.rj@susep.gov.br), com o assunto "Solicitação de Cadastro de Usuário Externo no sei!", anexando os seguintes documentos:

 $\checkmark$  Termo assinado digitalmente (arquivo com a respectiva assinatura baixado no computador). Não utilize a opção "imprimir em pdf"; e

✓ Cópia de RG e CPF ou de outro documento de identidade, no qual conste o CPF (dispensada a autenticação nos termos do art. 9º do Decreto nº 9.094, de 17 de julho de 2017).

# <span id="page-13-1"></span>**2.3. ALTERAÇÃO DE DADOS CADASTRAIS DE USUÁRIO EXTERNO**

Caso o Usuário Externo precise alterar o endereço de e-mail ou outros dados cadastrais de sua conta de Acesso Externo do sei!, deve requerer a alteração para o email [sei.rj@susep.gov.br,](mailto:sei.rj@susep.gov.br) anexando formulário de **Solicitação de Alteração de Dados Cadastrais** constante no Anexo I deste manual, devidamente preenchido e assinado com Certificado Digital ICP-Brasil válido ou com Assinador Digital do Governo Federal.

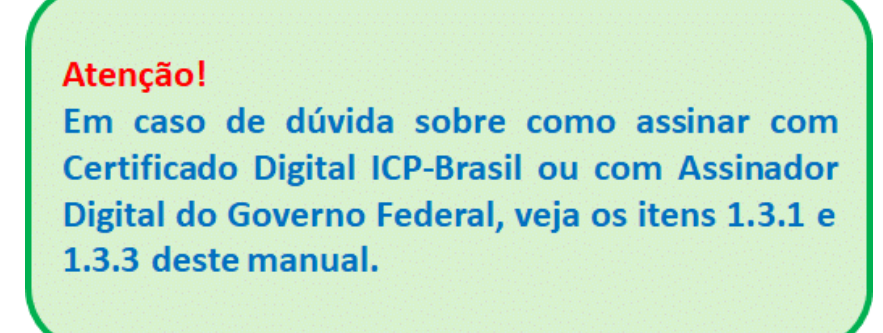

<span id="page-13-2"></span>**2.4. DESATIVAÇÃO DE CONTA DE USUÁRIO EXTERNO**

Em caso de dúvida, enviar e-mail para sei.rj@susep.gov.br 12 and 12 and 12 and 12 and 12 and 12 and 12 and 12 and 12 and 12 and 12 and 12 and 12 and 12 and 12 and 12 and 12 and 12 and 12 and 12 and 12 and 12 and 12 and 12

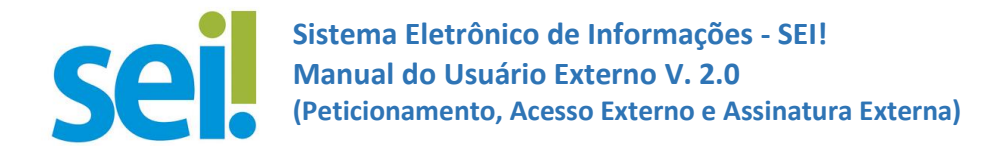

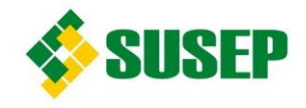

O requerimento pelo Usuário Externo para desativação de sua conta de Acesso Externo do sei! deve ser realizado exclusivamente pelo e-mail [sei.rj@susep.gov.br,](mailto:sei.rj@susep.gov.br) informando o assunto "Desativação Conta de Usuário Externo do sei!".

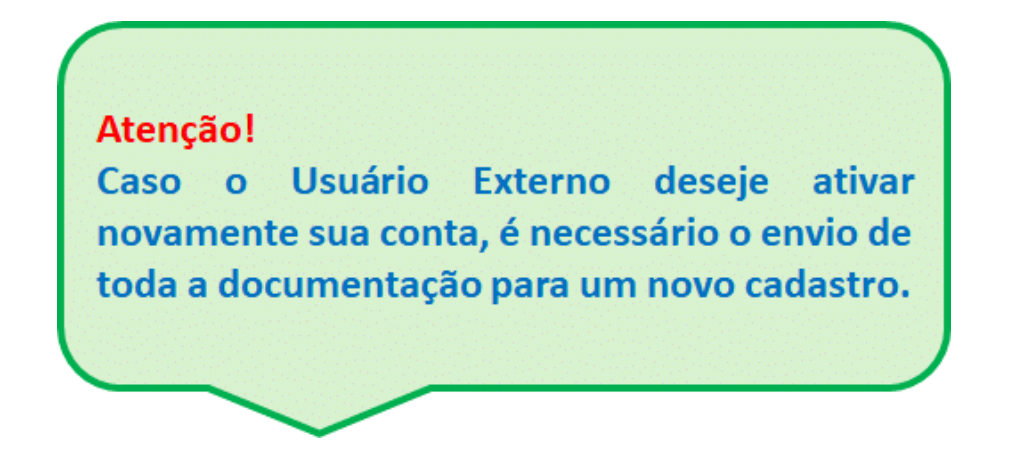

#### <span id="page-14-0"></span>**3. ACESSO AO USUÁRIO EXTERNO DO SEI!**

Se já possui cadastro como Usuário Externo do sei!, acesse o sítio da Susep [https://www.gov.br/susep/pt-br.](https://www.gov.br/susep/pt-br)

Clique  $em \equiv$  no canto superior esquerdo. **CJOV.Dr** Ministério da Fazenda Órgãos do Governo Acesso à Informação Legislação Acessibilidade  $\bullet$   $\bullet$ Le Entrar com o gov.br SUSEP - Superintendência de Seguros Privados  $\overline{Q}$ O que você procura? Serviços mais acessados do govbr $\vee$ Serviços em destaque do govbr

Clique em "**ASSUNTOS**", em seguida em "**CIDADÃO**" e depois em "**Usuário Externo - Sei**".

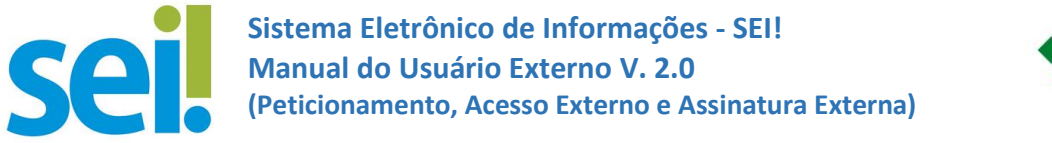

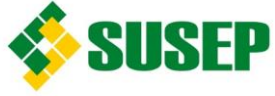

Compartilhe: f X in Q @

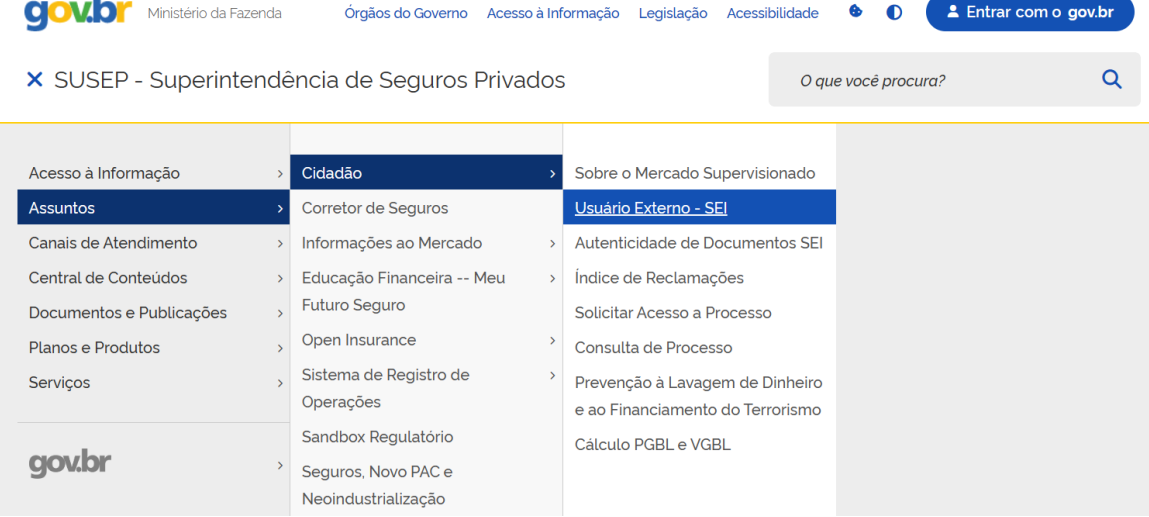

#### Clique em "**Já sou cadastrado**".

Publicado em 02/08/2022 11h20 Atualizado em 08/02/2024 15h39

ł.

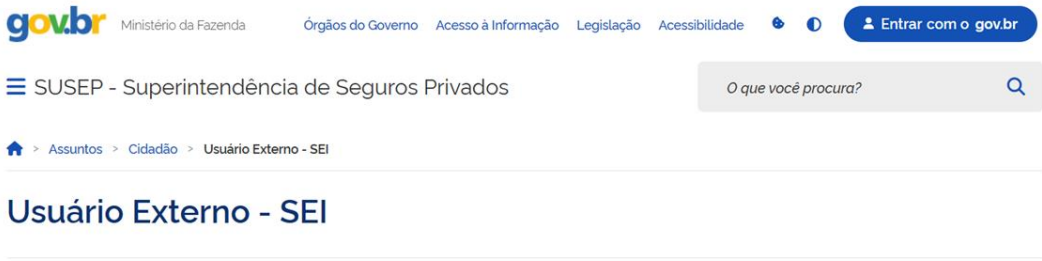

O cadastro de usuário externo no SEI é destinado a pessoas físicas, independentemente de vinculação à determinada pessoa jurídica, para fins de peticionamento de denúncias, documentos e demais solicitações à Susep, bem como assinatura de contratos, convênios, termos, acordos e outros instrumentos congêneres celebrados com a Autarquia (Deliberação Susep 230/2019).

O Peticionamento Eletrônico é a forma oficial de recebimento de documentos pela Susep (Resolução Susep nº 05/2021).

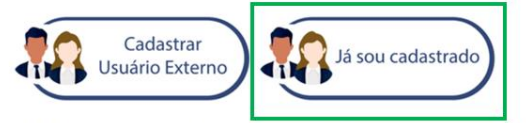

Saiba mais sobre os procedimentos de peticionamento eletrônico acessando o Manual do Usuário Externo do SEI.

Insira o login e a senha cadastrados e, após, clique em "**ENTRAR**".

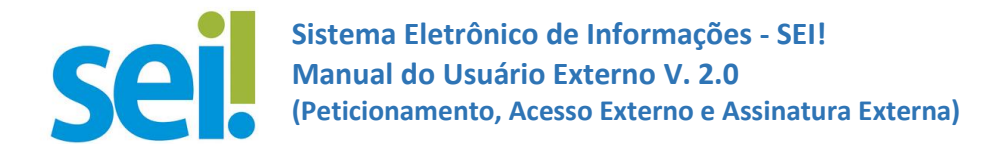

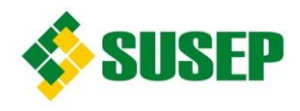

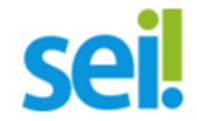

#### **Acesso para Usuários Externos**

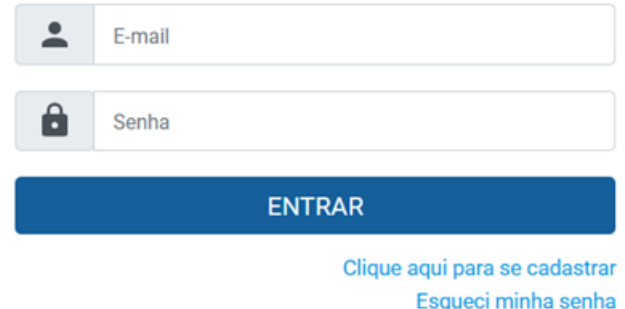

#### <span id="page-16-0"></span>**3.1. RECUPERÇÃO DE SENHA DE ACESSO**

Caso tenha esquecido a senha de acesso, será possível recuperá-la, clicando em "**Esqueci minha senha**".

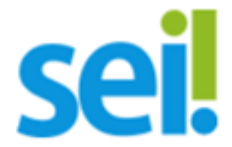

#### Acesso para Usuários Externos

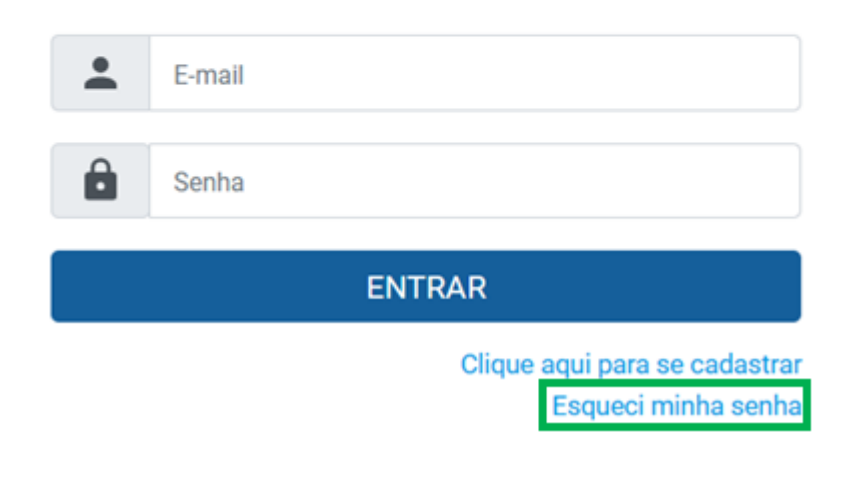

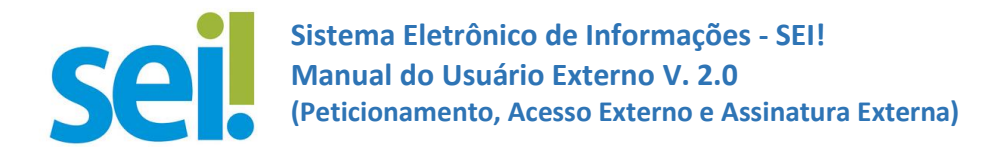

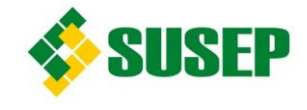

Digite o e-mail utilizado no *login* e clique em "**Gerar nova senha**", para que uma nova senha aleatória seja enviada para o e-mail cadastrado.

# Geração de Senha para Usuário Externo

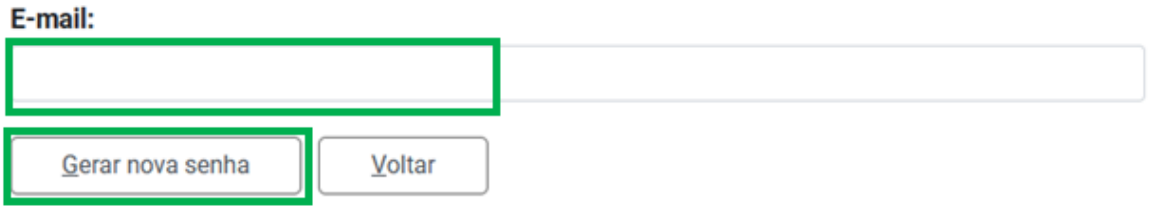

#### <span id="page-17-0"></span>**4. PETICIONAMENTO ELETRÔNICO**

Utilize, preferencialmente, os navegadores web Firefox ou Chrome.

Antes de iniciar o peticionamento tenha os arquivos de cada documento já separados em seu computador e prontos para carregar.

O carregamento entre o primeiro e o último documento não pode ultrapassar 1 hora. Caso o tempo de carregamento entre o primeiro e o último documento ultrapasse 1 hora, o arquivo carregado será considerado temporário e eliminado automaticamente.

Cada documento deve ser adicionado separadamente, um a um, com o preenchimento dos dados próprios.

Posicione o mouse sobre o ícone <sup>?</sup> para obter orientações sobre a forma correta de preenchimento do campo correspondente.

No preenchimento dos campos, **NÃO ESCREVA OS TEXTOS EM CAIXA ALTA**. Alterne entre maiúscula e minúscula somente quando necessário, geralmente apenas a primeira letra de cada palavra fica em maiúscula.

Indique o Formato "**Digitalizado**" apenas se o arquivo foi produzido da digitalização de documento em papel, sendo obrigatório aplicar antes o OCR, para que o texto seja pesquisável. É de responsabilidade do Usuário Externo ou entidade representada a guarda do documento em papel correspondente.

Cada documento, mesmo que integre uma única petição, deve ser inserido separadamente com o preenchimento dos dados próprios.

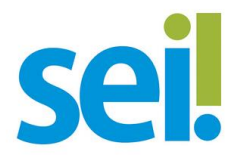

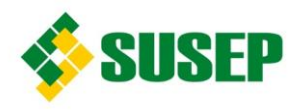

Atenção! O horário do peticionamento, que consta no "Recibo Eletrônico de Protocolo", é o do final de seu processamento, efetiva após  $\overline{a}$ protocolização dos documentos.

Todas as operações anteriores à conclusão do peticionamento são meramente preparatórias e não serão consideradas para qualquer tipo de comprovação ou atendimento de prazo.

Dessa forma, orientamos que os Usuários Externos efetuem seus peticionamentos com margem de segurança necessária para garantir que a conclusão do procedimento ocorra em tempo hábil para atendimento do prazo processual pertinente.

Importante lembrar que se consideram tempestivos os atos praticados até as 23 horas e 59 minutos e 59 segundos do último dia do prazo, considerando o horário oficial de Brasília.

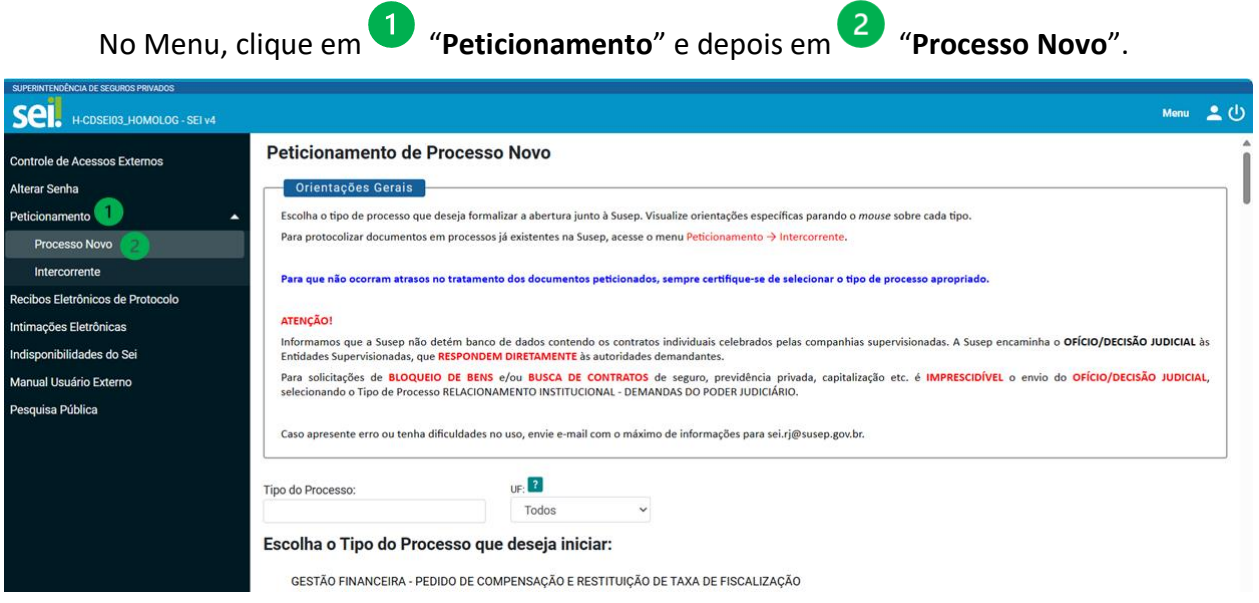

# <span id="page-18-0"></span>**4.1. PETICIONAMENTO DE PROCESSO NOVO**

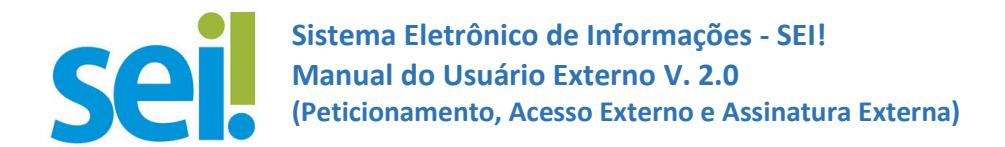

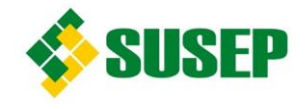

Escolha o tipo de processo que deseja formalizar a abertura junto à Susep. Visualize as orientações específicas, posicionando o mouse sobre cada tipo.

> Atenção! Para que não ocorra atraso no tratamento do(s) documento(s) peticionado(s), sempre se certifique de selecionar o tipo de processo apropriado.

Selecionado o tipo de processo para abertura, abrirá a tela para realizar o peticionamento:

No campo "**Orientações sobre o tipo de processo**", fique atento para as orientações específicas sobre o tipo de processo selecionado para Peticionar Processo Novo.

No campo "**Especificação**", insira informações complementares sobre o processo que deseja peticionar.

No campo "**Interessados**", informe o interessado. Posicione o mouse sobre o ícone  $\mathbb{R}^2$  para obter orientações sobre a forma correta de preenchimento.

Na seção "**Documentos**", devem ser inseridos os documentos que serão peticionados. Posicione o mouse sobre o ícone <sup>?</sup> para obter orientações sobre a forma correta de preenchimento.

Em "**Documento Principal**" pode ser um formulário padrão ou um arquivo que deve ser carregado. Clique em "**Escolher arquivo**", preencha os campos pertinentes e clique em "**Adicionar**".

Para adicionar mais documentos, carregue o documento em "**Documentos Complementares**". Clique em "**Escolher arquivo**", preencha os campos pertinentes e clique em "**Adicionar**" para cada documento que pretende peticionar.

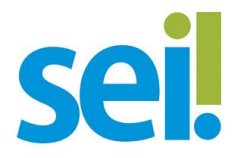

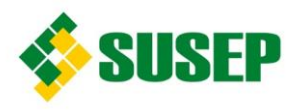

Atenção! Cada documento, mesmo que integre um único peticionamento, deve inserido ser separadamente com o preenchimento dos dados próprios.

Após incluir todos os documentos que pretende peticionar, clique em **1** "**Peticionar**".

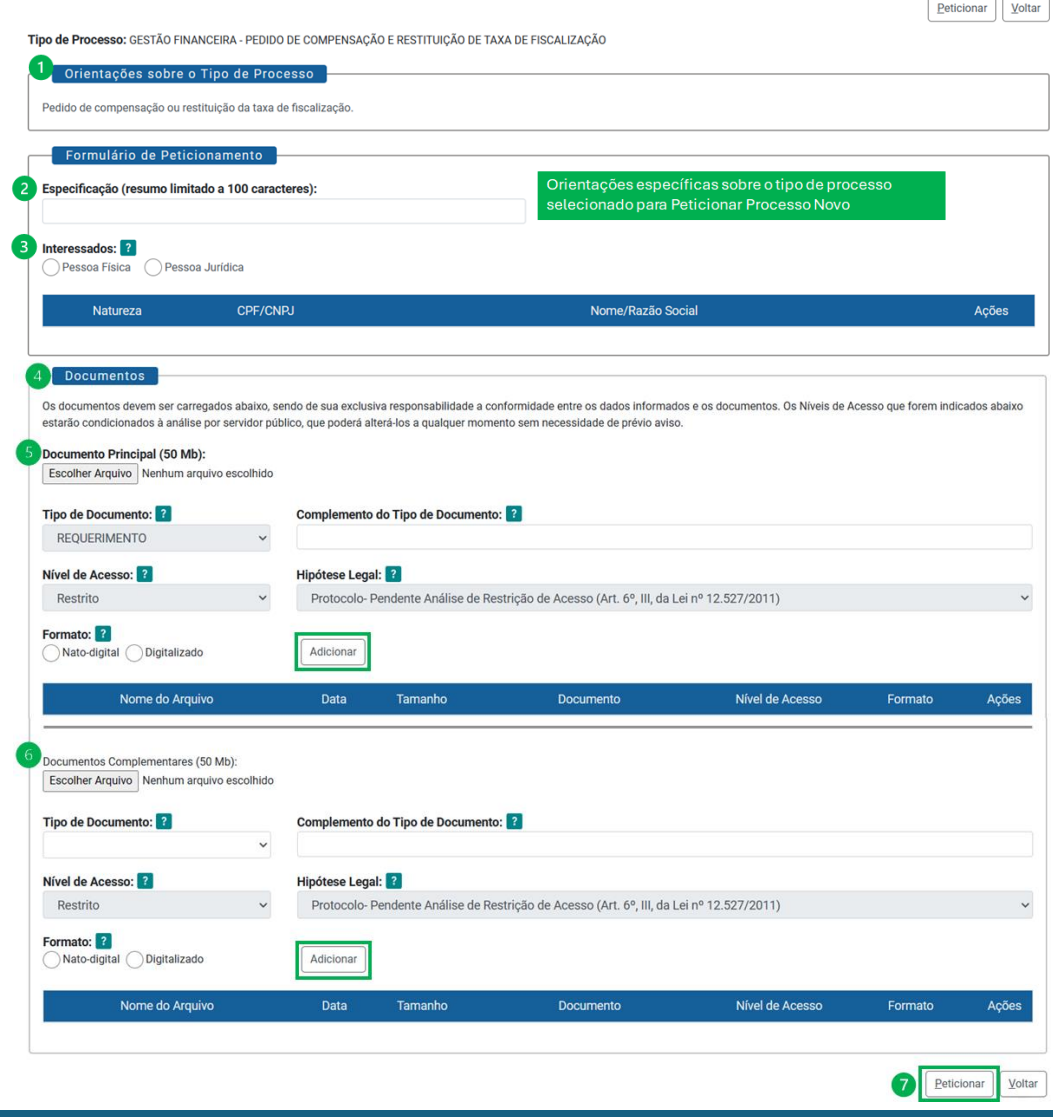

Em caso de dúvida, enviar e-mail para sei.rj@susep.gov.br 19

Peticionamento de Processo Novo

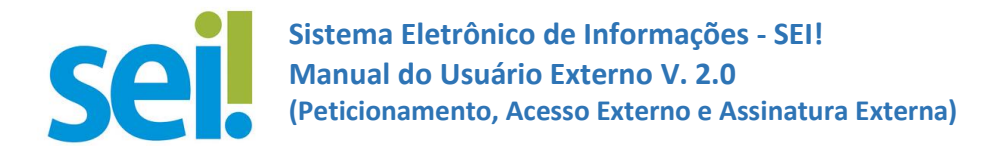

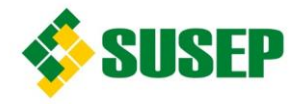

#### <span id="page-21-0"></span>**4.2. PETICIONAMENTO INTERCORRENTE**

Tem por finalidade a protocolização de documentos em **processos já existentes**.

Identificado o número do processo objeto do peticionamento, os documentos poderão ser incluídos diretamente no processo.

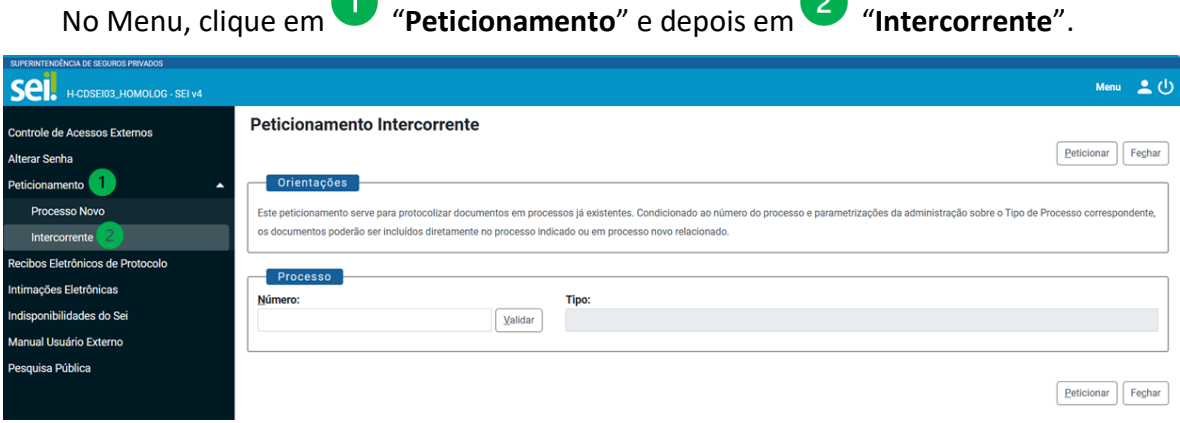

Na seção "**Processo**", insira o número do processo completo, e clique em "**Validar**" Depois que o número do processo é validado, clique em "**Adicionar**".

Peticionamento Intercorrente

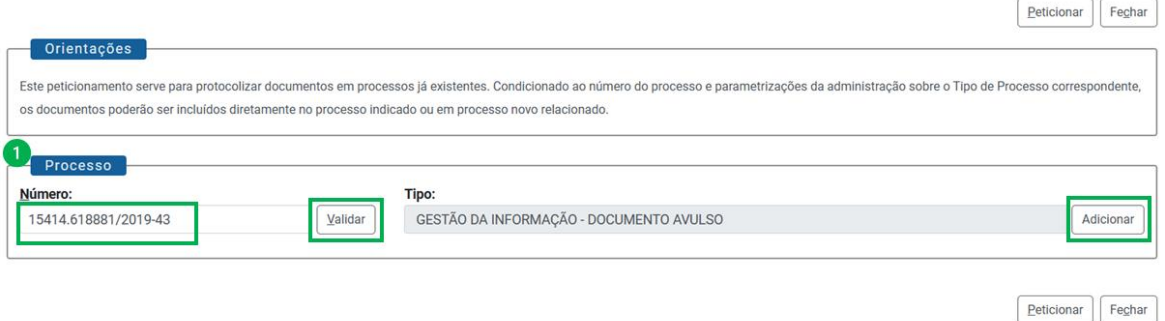

Somente depois que o processo validado é adicionado, a seção "**Documentos**" é exibida.

Na seção "**Documentos**", devem ser inseridos os documentos que serão peticionados. Posicione o mouse sobre o ícone <sup>?</sup> para obter orientações sobre a forma correta de preenchimento.

Clique em "**Escolher arquivo**", preencha os campos pertinentes e clique em "**Adicionar**".

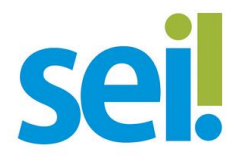

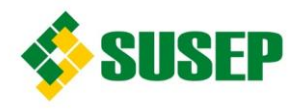

Atenção! Cada documento, mesmo que integre um único peticionamento, deve inserido **Service** separadamente com o preenchimento dos dados próprios.

Após incluir todos os documentos que pretende peticionar, clique em <sup>2</sup> "Peticionar".

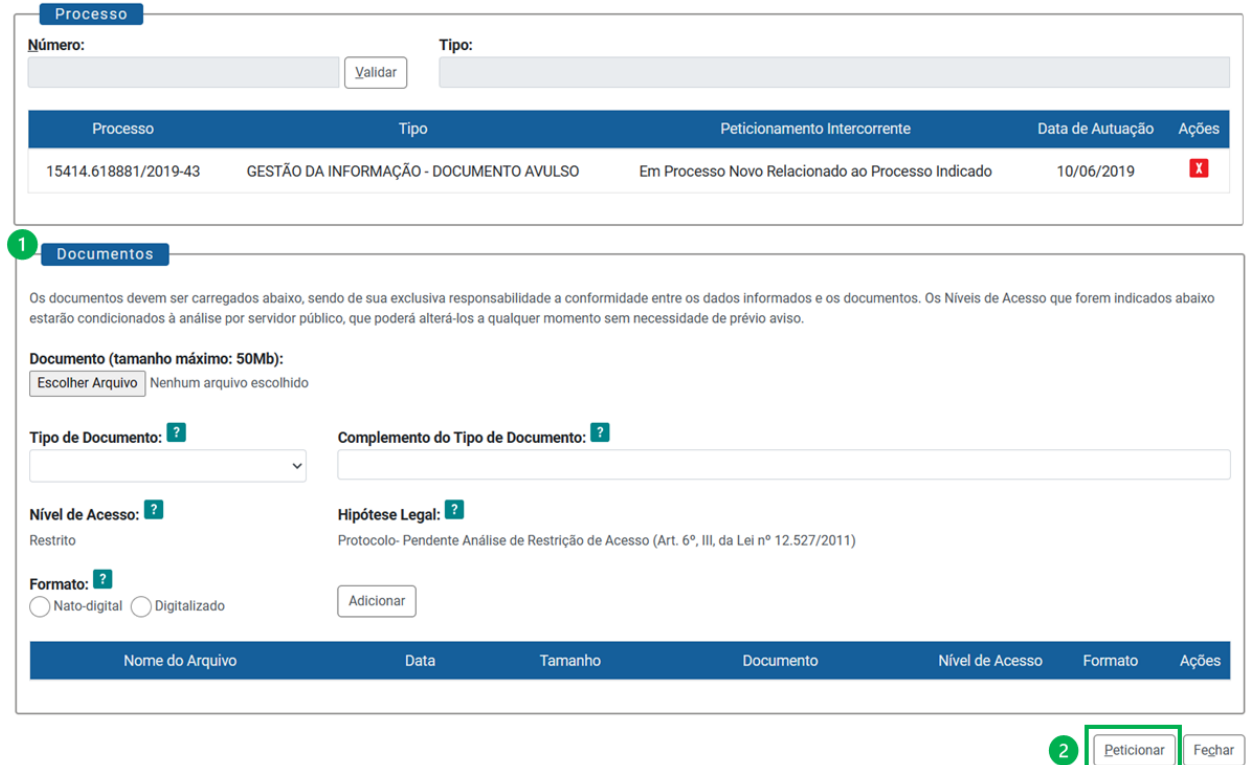

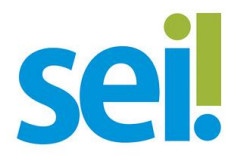

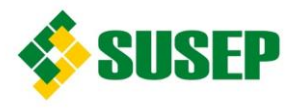

# Atenção!

Caso o tipo de processo objeto do peticionamento não esteja configurado para peticionamento intercorrente, os documentos peticionados serão incluídos em processo novo relacionado ao processo incialmente escolhido.

#### <span id="page-23-0"></span>**4.3. CONCLUSÃO DO PETICIONAMENTO**

Após incluir todos os documentos e clicar em "**Peticionar**", a janela "**Concluir Peticionamento - Assinatura Eletrônica**" é aberta.

No campo "**Cargo/Função**" selecione a opção mais próxima do seu cargo ou função, no campo "**Senha de Acesso ao SEI**" insira a sua senha e clique em "**Assinar**" para que o processamento do peticionamento seja iniciado.

Ao clicar em "Assinar" o Usuário Externo vincula as ações efetuadas no sistema a sua exclusiva responsabilidade.

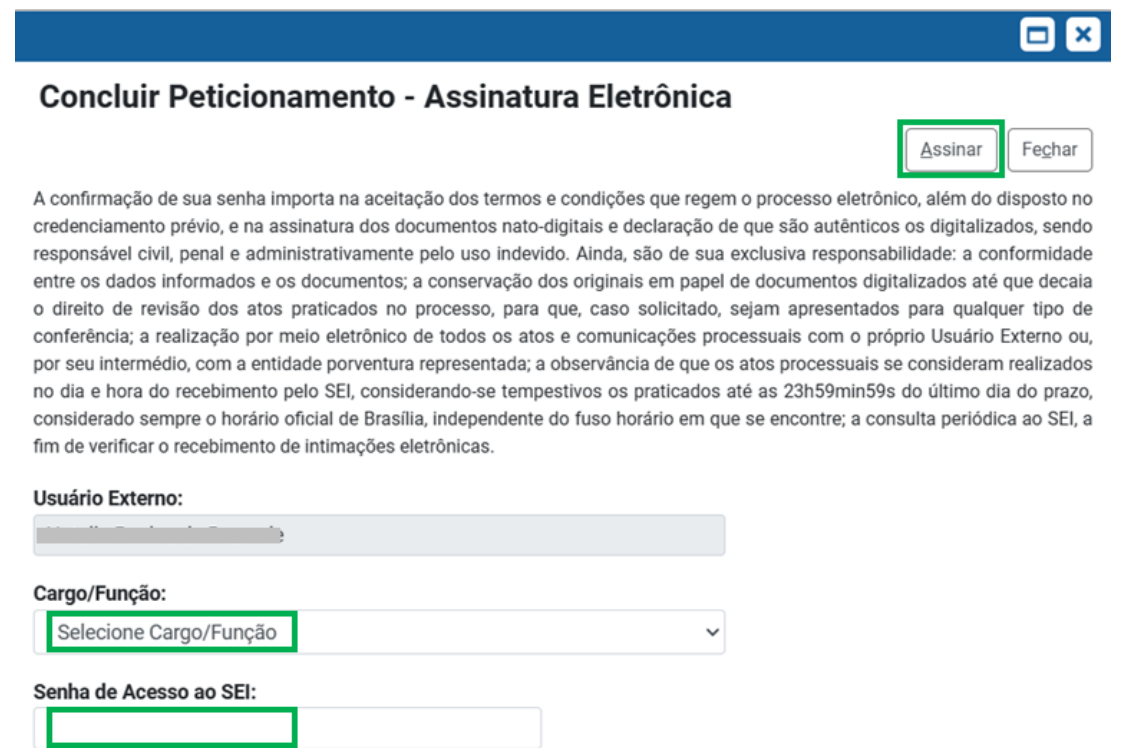

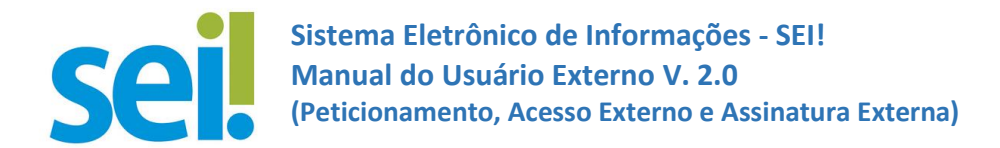

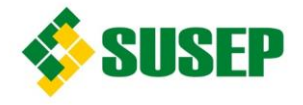

Imediatamente depois que o processamento do peticionamento é finalizado, o sistema gera automaticamente o "**Recibo Eletrônico de Protocolo**" correspondente e o exibe para o Usuário Externo. Automaticamente, o recibo é incluído no processo.

Em caráter meramente informativo, um e-mail automático é enviado ao Usuário Externo, confirmando o peticionamento realizado, conforme protocolo do "**Recibo Eletrônico de Protocolo**" gerado.

#### <span id="page-24-0"></span>**4.4. CONSULTA AO RECIBO ELETRÔNICO DE PROTOCOLO**

Para acessar a lista dos Recibos de seus peticionamentos, clique em "**Recibos Eletrônicos de Protocolo**" no Menu.

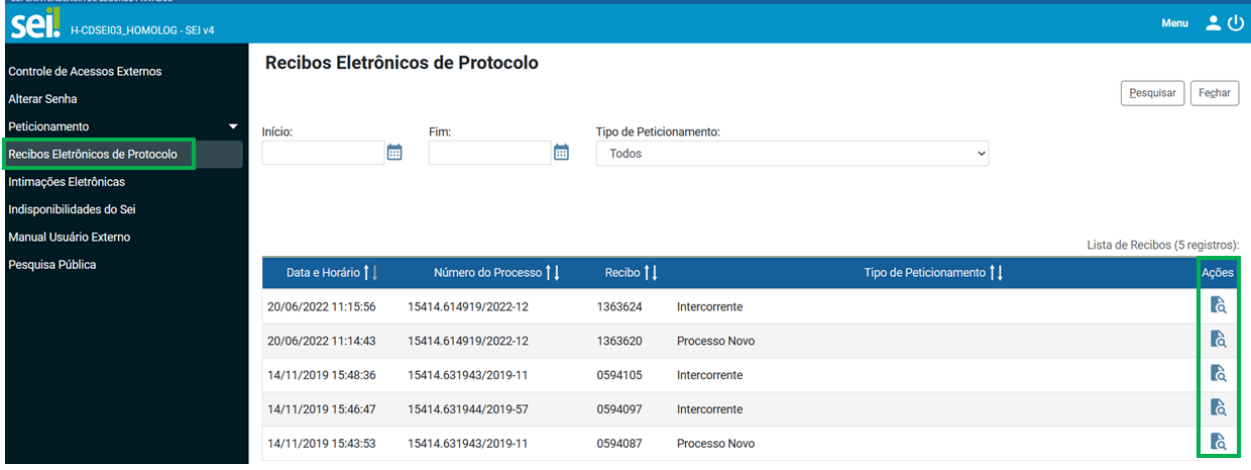

Para visualizar o recibo, clique na  $\ddot{\textbf{a}}$ , na coluna Ações.

#### <span id="page-24-1"></span>**4.5. DIGITALIZAÇÃO**

Caso o documento a ser peticionado exista originalmente somente em meio físico (papel), deve ser digitalizado antes de ser peticionado.

Seguem orientações sobre padrões de digitalização recomendados:

- $\checkmark$  Documento Preto e Branco: utilizar 300 dpi de resolução e digitalização em preto e branco; e
- ✓ Documento Colorido: utilizar 200 dpi de resolução e digitalização colorida.

O não cumprimento das recomendações acima pode resultar em um arquivo digitalizado com tamanho muito acima do necessário e, com isso, impedir o peticionamento.

#### <span id="page-24-2"></span>**4.6. FORMATOS DE ARQUIVOS PERMITIDOS (EXTENSÕES)**

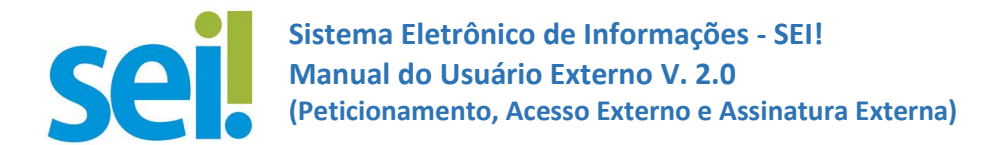

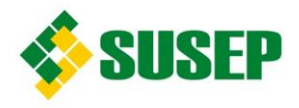

Peticionamento de Processo Novo:

- $\checkmark$  Documento Principal: pdf; e
- $\checkmark$  Documentos Essenciais e Complementares: pdf, zip e jpeg.

Peticionamento Intercorrente: pdf, zip e jpeg.

#### <span id="page-25-0"></span>**4.7. TAMANHO MÁXIMO DE ARQUIVOS**

Peticionamento de Processo Novo:

 $\checkmark$  Documento Principal, Documentos Essenciais e Complementares: 50 Mb.

Peticionamento Intercorrente: 50 Mb.

#### <span id="page-25-1"></span>**4.8. APLICAÇÃO DE OCR EM PDF ORIGINADO DE DIGITALIZAÇÃO**

Se o documento é digitalizado sem OCR, ele se comporta como uma foto: não se consegue selecionar seu texto, copiar e, principalmente, não é possível indexá-lo.

Quando se utiliza um software para aplicar OCR numa digitalização é criada uma camada invisível de texto sobre a imagem disposta no documento digitalizado. Tais softwares geralmente possuem um corretor ortográfico para tentar minimizar os erros de reconhecimento. Mesmo não sendo 100% preciso, o OCR é muito importante para a obtenção da mais ampla indexação possível dos documentos externos capturados para o sei!.

Aplicando o OCR, o texto dos documentos é lido pelo servidor de indexação do sei! e seu conteúdo é reconhecido e armazenado. Com isso, é possível realizar pesquisas por palavras e frases constantes no teor dos documentos. O OCR permite a indexação do conteúdo de documentos digitalizados.

#### <span id="page-25-2"></span>**5. ACESSO EXTERNO A PROCESSO**

O Acessos Externo a processo é concedido quando o Usuário Externo é legitimado como interessado no processo e encaminha à Susep o respectivo pedido.

Para solicitar acesso ao processo siga a orientação constante no link: Solicitar Acesso a Processo — SUSEP - Superintendência de Seguros Privados (www.gov.br)

**Atenção**: Antes de solicitar acesso a processo, verifique se o processo de interesse está disponibilizado no link Consulta de Processo — SUSEP - [Superintendência de Seguros Privados](https://www.gov.br/susep/pt-br/assuntos/cidadao/consulta-ao-andamento-de-processos)  [\(www.gov.br\)](https://www.gov.br/susep/pt-br/assuntos/cidadao/consulta-ao-andamento-de-processos)

Existem duas formas de concessão de Acesso Externo ao processo:

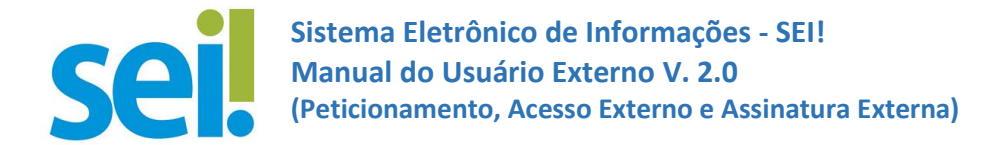

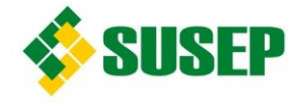

- ✓ Integral: todos os documentos estão acessíveis para visualização do Usuário Externo e
- $\checkmark$  Parcial: alguns documentos não estão acessíveis para a visualização do Usuário Externo.

#### <span id="page-26-0"></span>**6. ASSINATURA EXTERNA**

Na tela "**Controle de Acessos Externos**" são listados os processos com Acesso Externo concedido ao Usuário Externo.

Os documentos disponibilizados para assinatura são exibidos na coluna "Ações" por meio do ícone ...

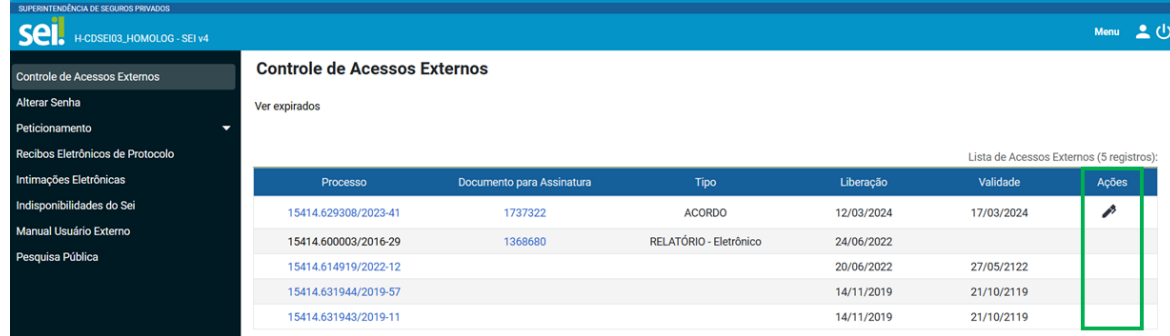

Ao clicar no ícone , é aberta janela de "**Assinatura de Documento**".

Para assinar o documento, insira a senha de acesso no campo "Senha" e clique em "**Assinar**".

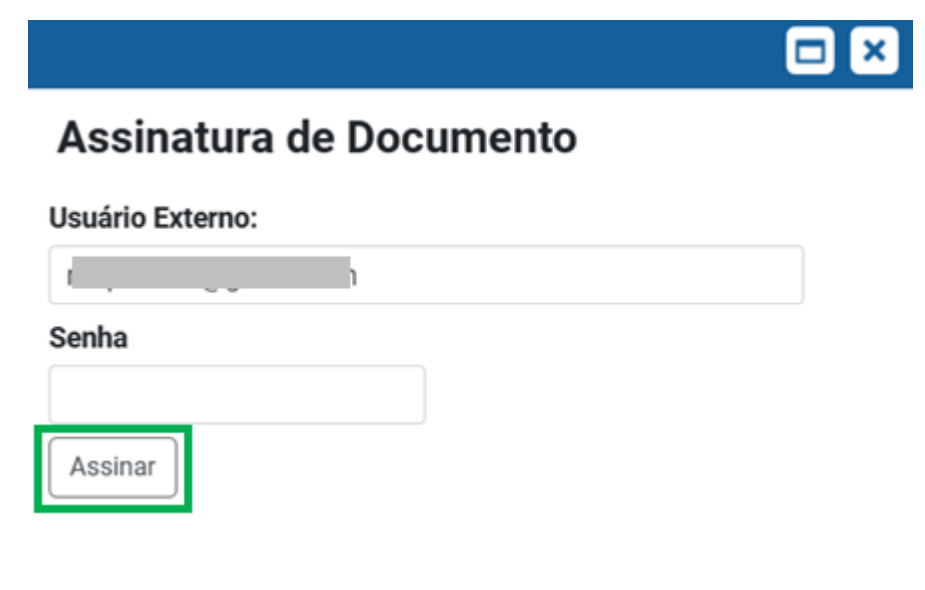

<span id="page-27-0"></span>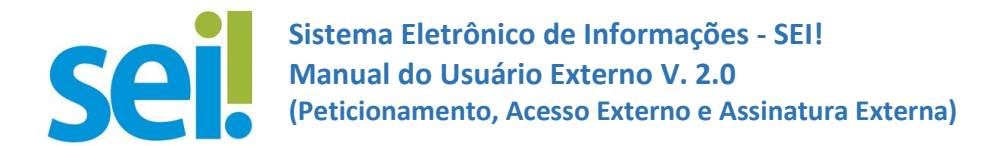

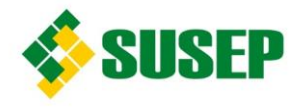

#### **ANEXO I**

# **Solicitação de Alteração de Dados Cadastrais (Cadastro de Usuário Externo no sei! da Susep)**

**Eu,** 

**\_\_\_\_\_\_\_\_\_\_\_\_\_\_\_\_\_\_\_\_\_\_\_\_\_\_\_\_\_\_\_\_\_\_\_\_\_\_\_\_\_\_\_\_\_\_\_\_\_\_\_\_\_\_\_\_\_\_\_\_\_\_\_\_\_\_\_\_\_\_\_\_\_\_\_\_\_\_\_\_\_\_\_\_\_\_\_\_\_ \_\_\_\_\_\_\_\_, CPF \_\_\_\_\_\_\_\_\_\_\_\_\_\_\_\_\_\_\_\_\_\_\_\_\_, usuário externo do sei!/Susep, solicito alteração no meu cadastro, conforme informações abaixo:**

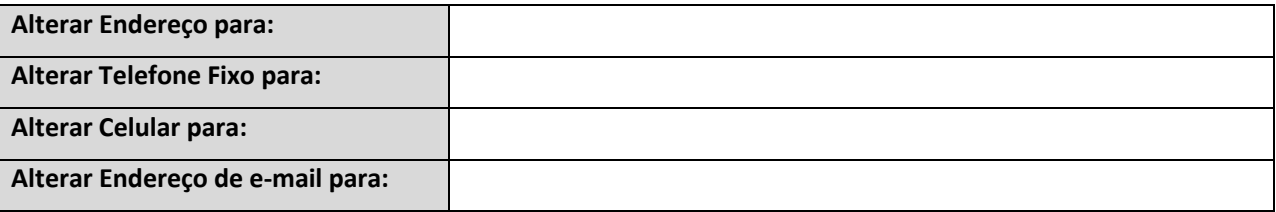

Obs.: Preencha apenas o campo que deseja alterar.

Para que o cadastro seja alterado, este documento deve ser enviado, em formato "pdf", para [sei.rj@susep.gov.br,](mailto:sei.rj@susep.gov.br) devidamente preenchido e assinado com Certificado Digital ICP-Brasil válido ou Assinador Digital do Governo Federal.

\_\_\_\_\_\_\_\_\_\_\_\_\_\_\_\_\_\_\_\_\_\_\_\_\_\_\_\_\_\_\_\_\_\_\_, \_\_\_\_\_\_\_ de \_\_\_\_\_\_\_\_\_\_\_\_\_\_\_\_\_\_\_\_\_\_ de \_\_\_\_\_\_\_\_\_.

Cidade/UF

\_\_\_\_\_\_\_\_\_\_\_\_\_\_\_\_\_\_\_\_\_\_\_\_\_\_\_\_\_\_\_\_\_\_\_\_\_\_\_\_\_\_\_\_\_\_\_\_\_\_\_\_\_\_\_\_\_\_ Assinatura do Usuário